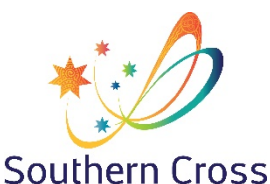

## **Southern Cross School of Distance Education**

## **Student Portal**

Version 2021.1.1

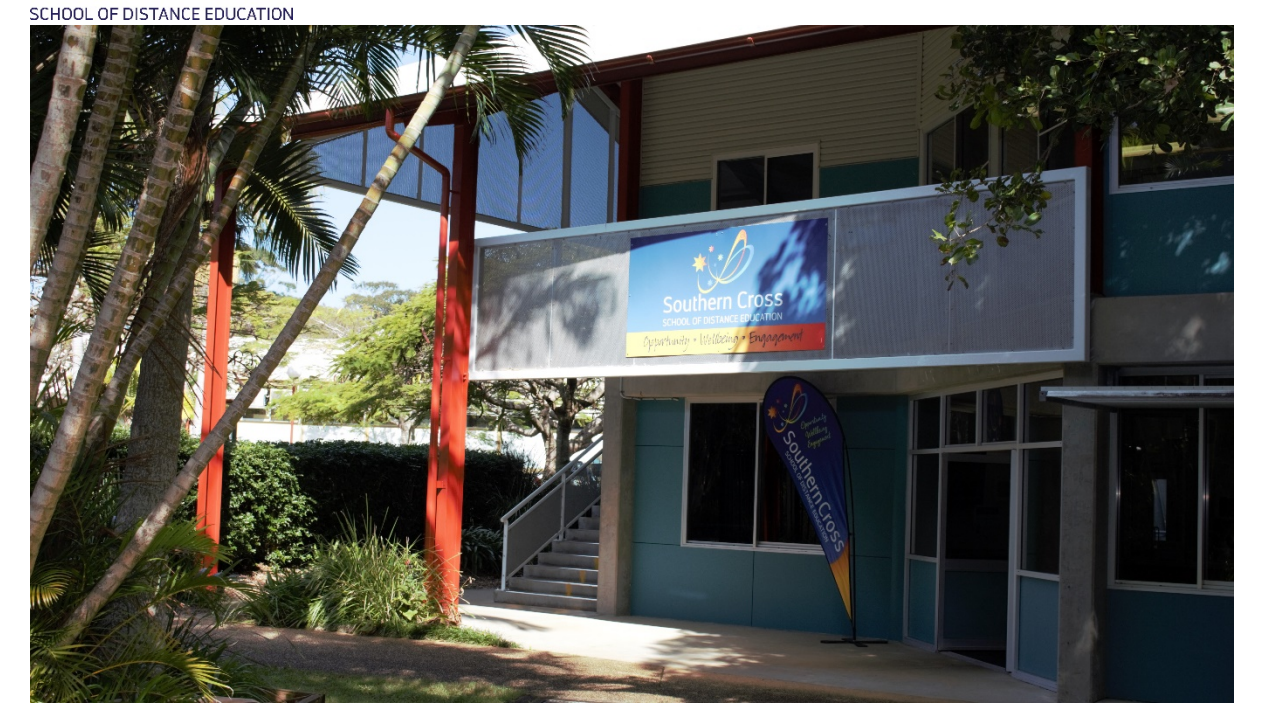

All students and carers/parents have the ability to look at information related to their studies at our school.

The following information is available to you as a student of Southern Cross School of Distance Education when you logon to the school system.

The following information to access the portal is:

- The URL or web address that you need to go to logon https://de.millenniumschools.net.au/portal/
- Your personal **username**
- Your **password**
- School: sxde

Once you have logged on, the following displays and information is available about your studies.

**Home Page** – Your logon will take you to this page.

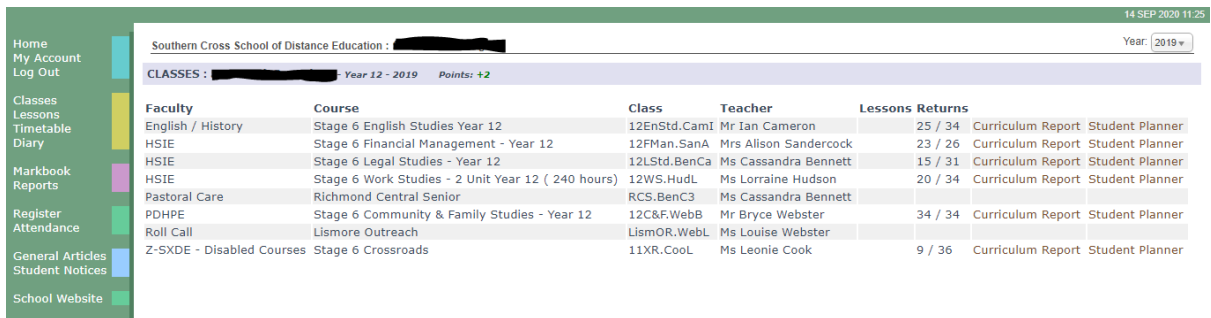

- This page displays the courses that you are studying with us and your teacher
- The return rates for each course Learning Activities (LA) returned / Weeks of study eg. 23/26

• A Curriculum Report for each course, including – LA number, feedback given by your teacher and the date that the LA was sent, returned and completed.

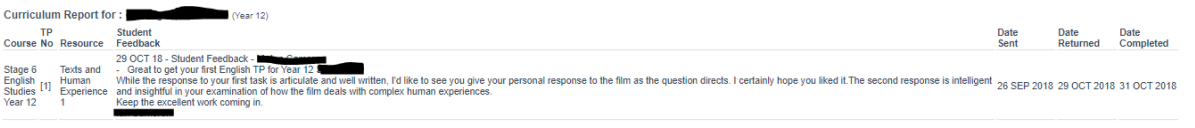

**My Settings** – allows you to select the calendar year you wish to look at.

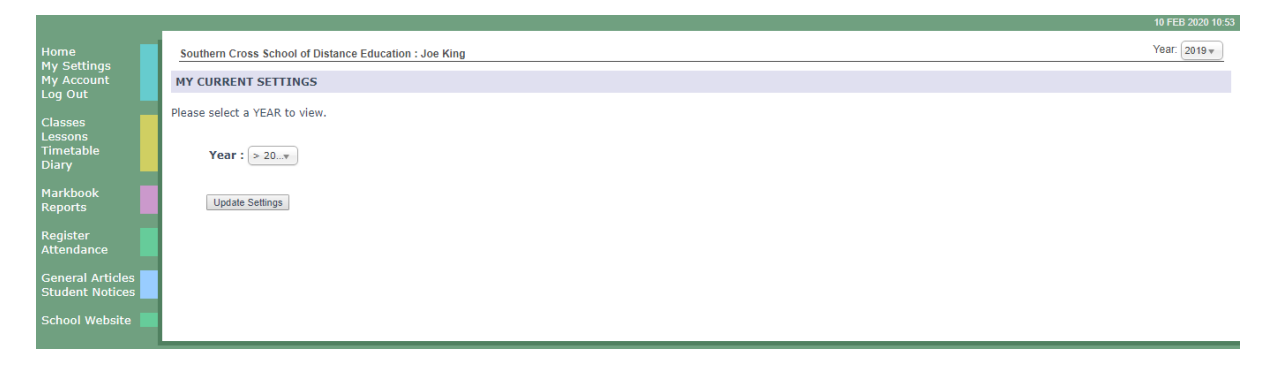

**My Account** – ability to change your password.

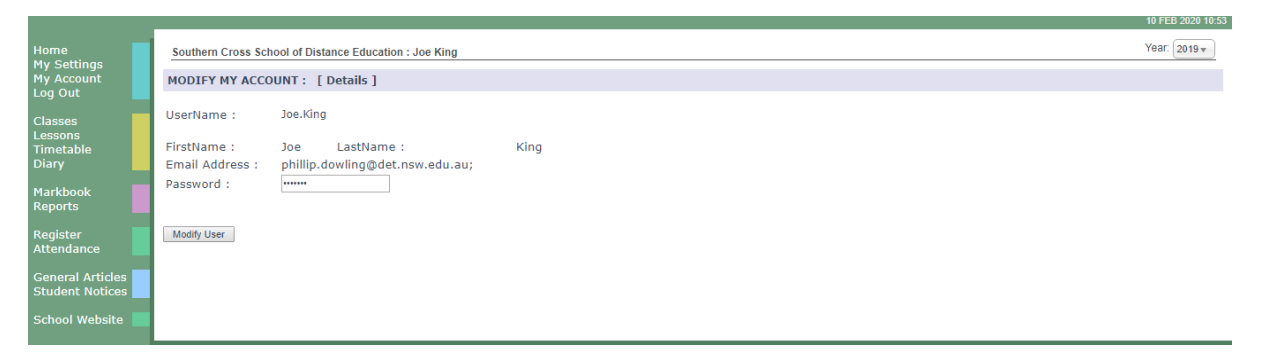

**Log Out** – log out of the system.

**Classes** - Same as home page.

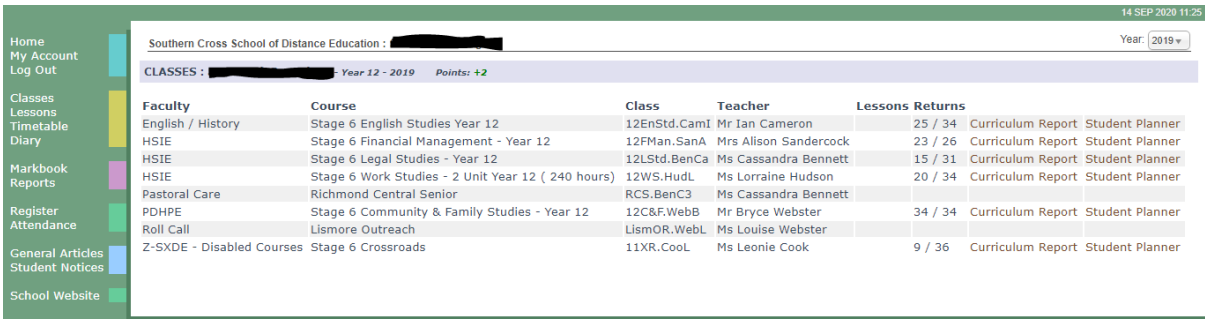

**Timetable** – not required.

**Diary** – you can setup a diary or calendar related to your studies so you know what you are to be working on at different times.

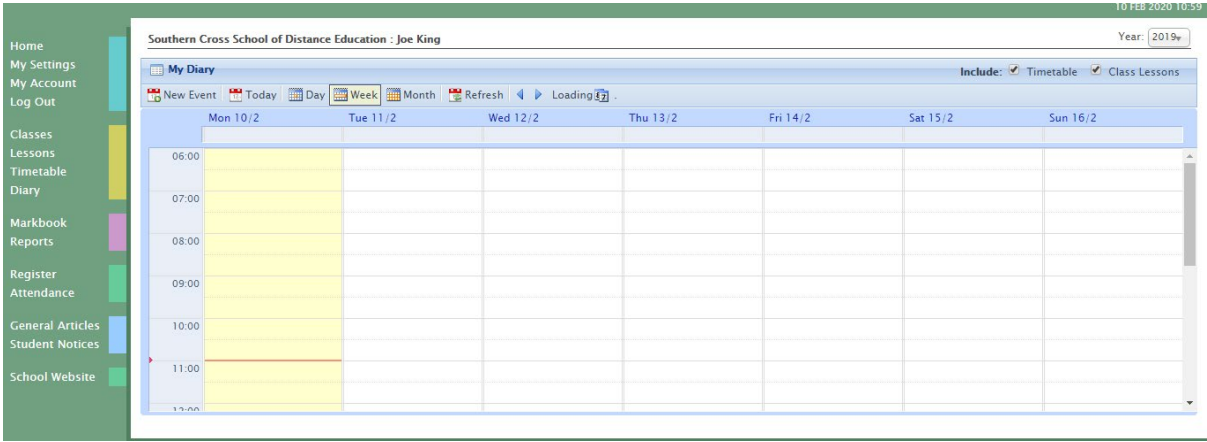

**Markbook** – this displays information related to assessments of a course.

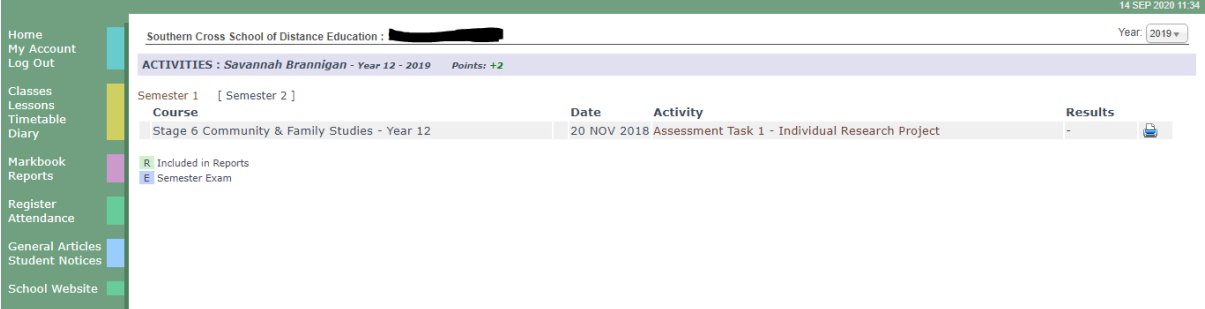

- The activity name links to the details of the assessment
- The printer icon displays the assessment notification which can be printed

**Reports** – This displays all school reports for the year, select previous year to display previous reports. All reports are printable.

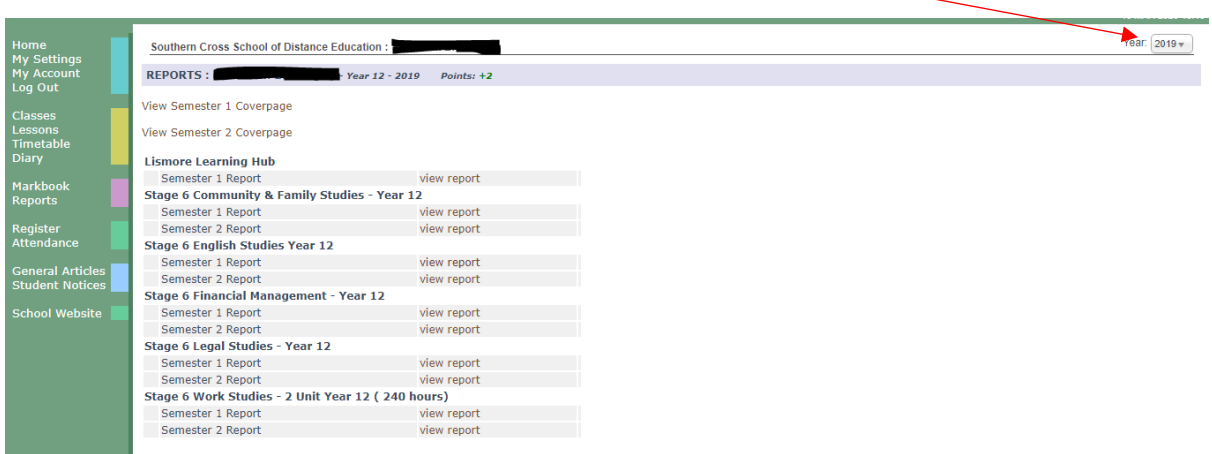

## **Register** – Displays

- Warning Letters
- Awards

Once again there are links to more details and printable copies of both.

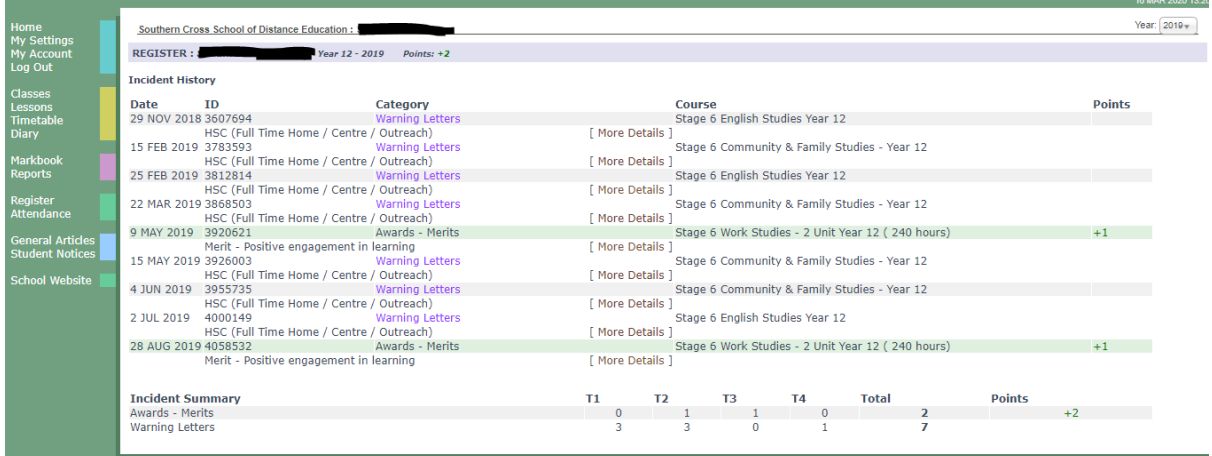

**Attendance** – displays day of varying attendance such as a contact from a teacher, attendance at a hub etc. see the legend at the bottom of attendance calendar. If you mouse over a date, the details of the attendance will appear at the bottom right hand side of the screen.

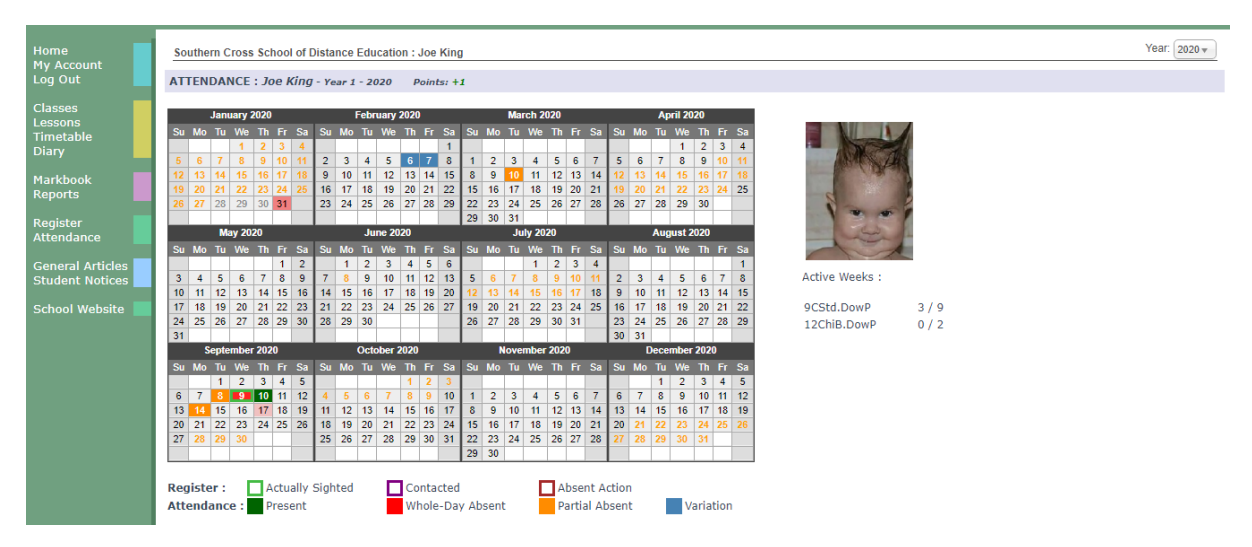

**General Articles** – information files can be displayed here, like exam timetables.

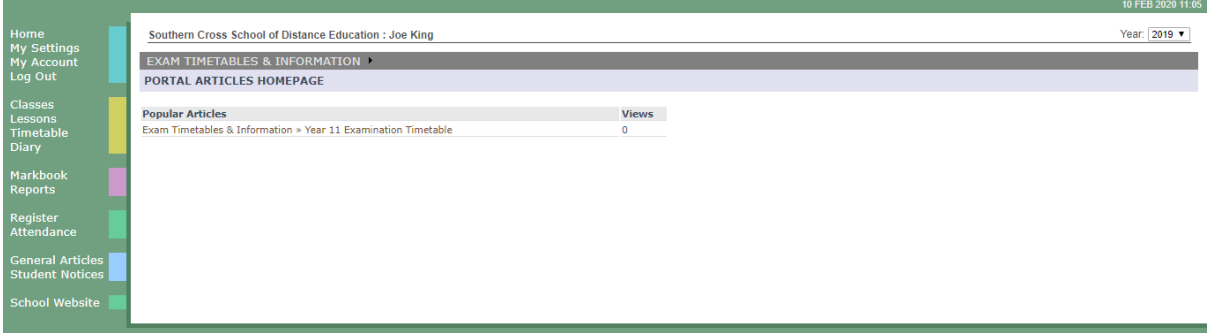

**Student Notices** – the school may wish to display important information for students on a daily basis.

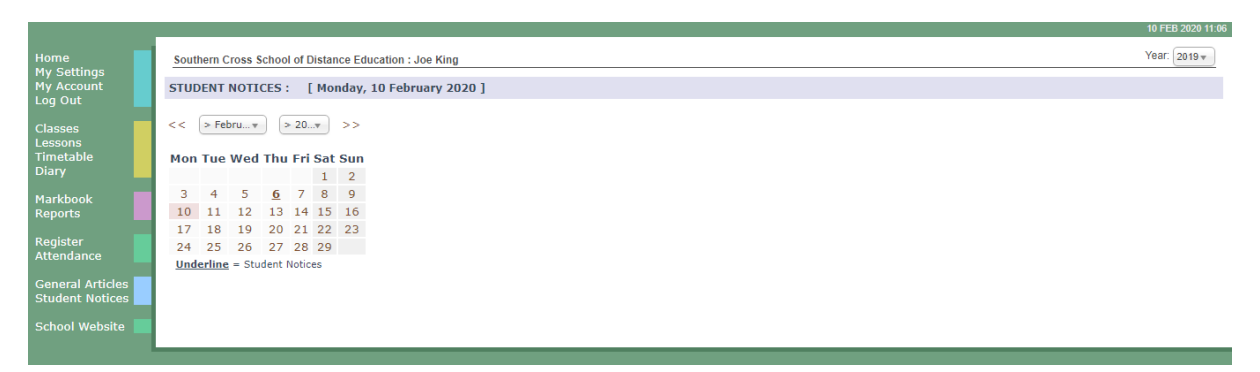

**School Website** – this is presently being designed.

## **Southern Cross SCHOOL OF DISTANCE EDUCATION**

Calendar Month : > February 2020 ▼

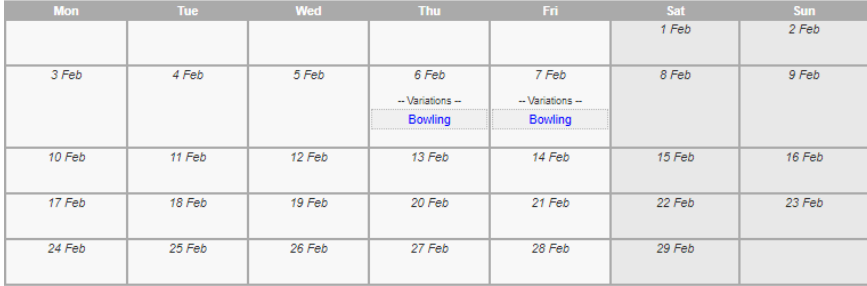

Click here to go back to the Southern Cross School Website